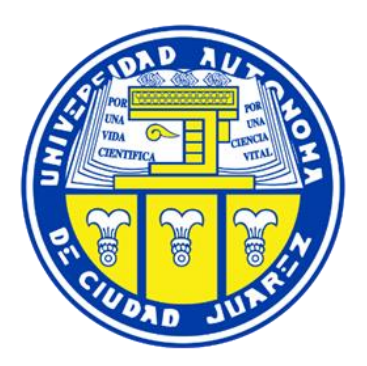

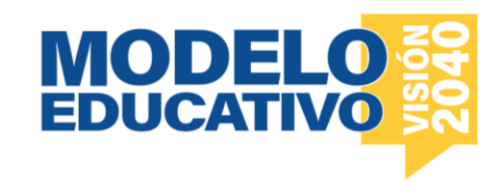

# **Clases en Campus Virtual y en Microsoft Teams**

La UACJ utiliza Campus Virtual como la plataforma oficial de clases en línea. Al ser estudiante de la UACJ tienes acceso a este espacio virtual.

Clases en **Campus** 

(modalidad en línea)

## **¿Cómo ingresar?**

#### **Paso 1.**

Desde una computadora, ingresa al navegador de tu preferencia, en la parte superior izquierda "Conecta UACJ" e ingresa con tu correo institucional y contraseña.

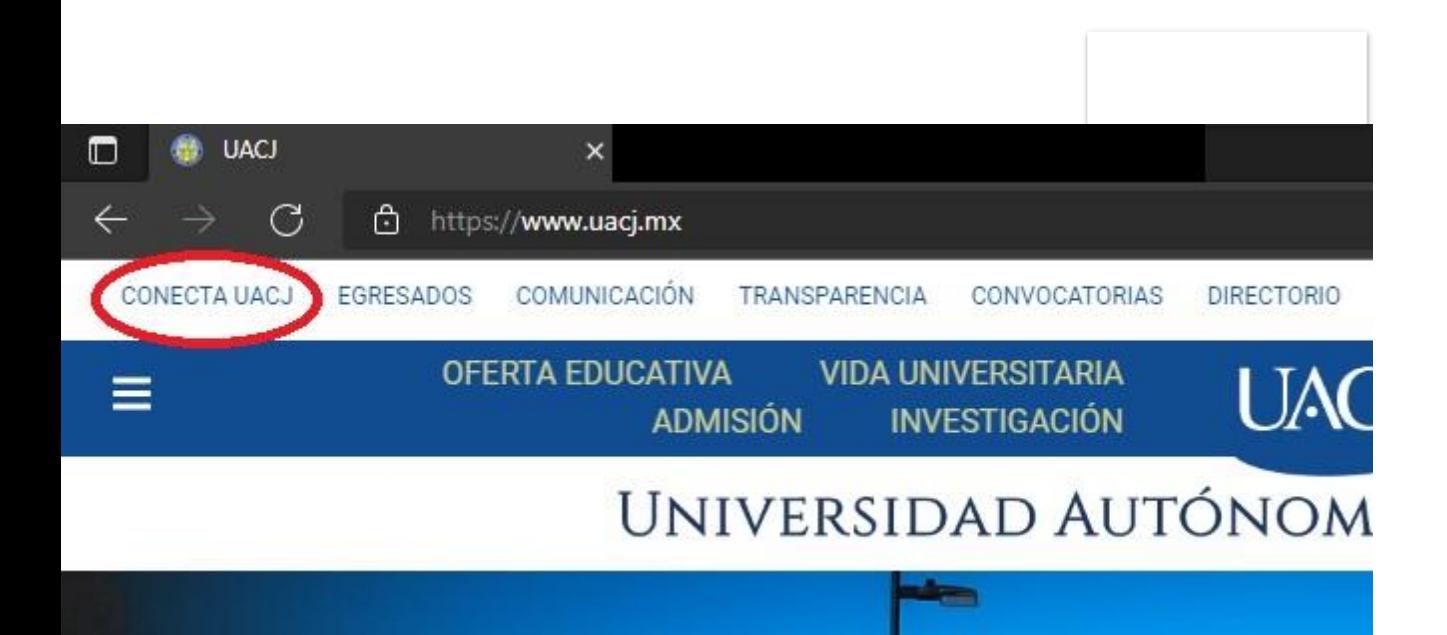

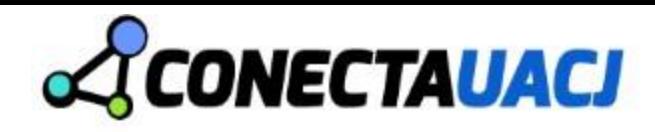

### **Campus Virtual**

#### Servicios

Dar click en el icono para abrir la página del servicio

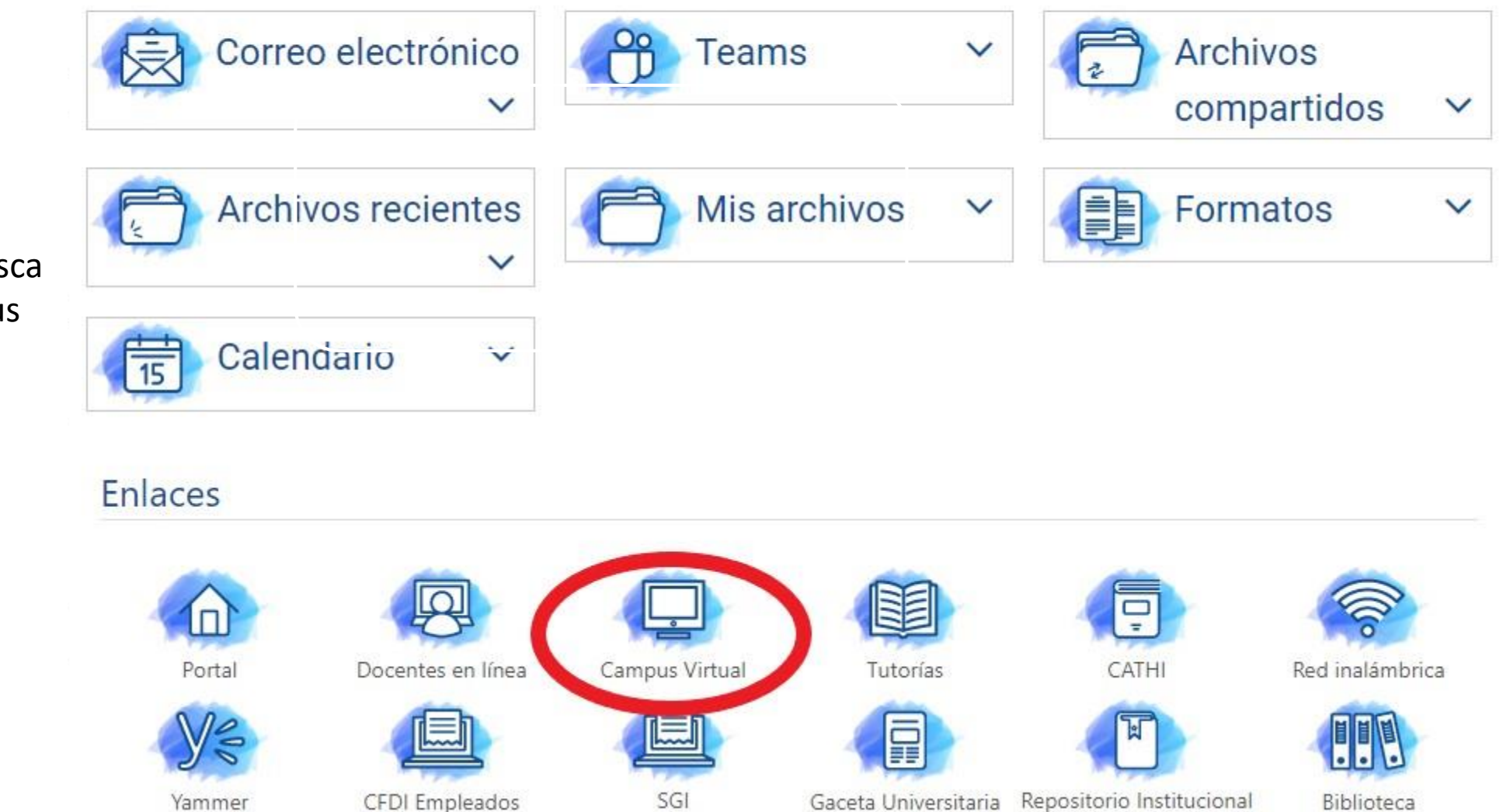

#### **Paso 2.**

Ingresa a Conecta UACJ, busca enlaces y selecciona Campus Virtual.

## ¿Cómo encontrar un grupo?

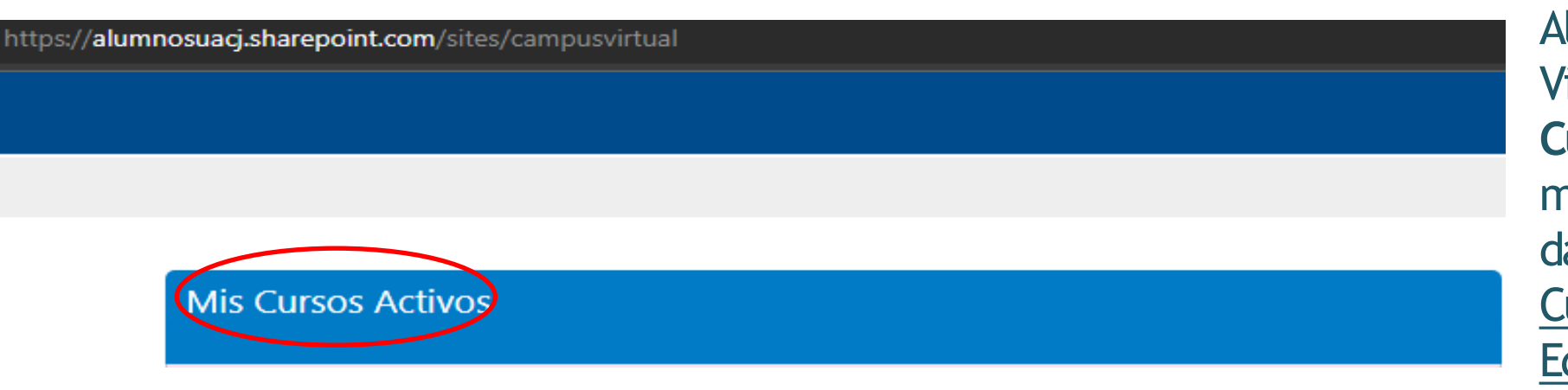

Al momento de ingresar a Campus Virtual, en la sección de **Mis Cursos Activos**, aparecerán las materias en las que te encuentras dado (a) de alta, entre ellas el Curso de Introducción al Modelo Educativo.

#### **Paso 1.** Ingresa al CIME.

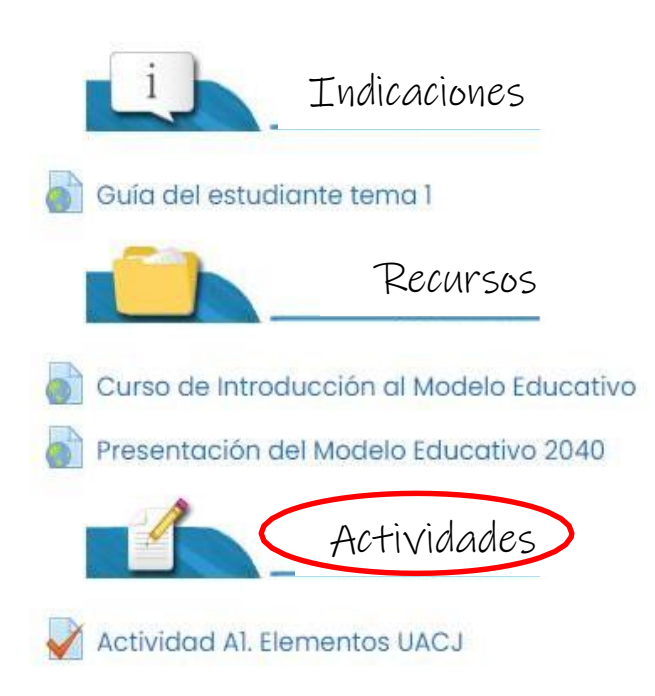

**Paso 2.** Dirígete a la sección de actividades y seleccionas la actividad por entregar.

# ¿Cómo contactar a tú maestro (a)?

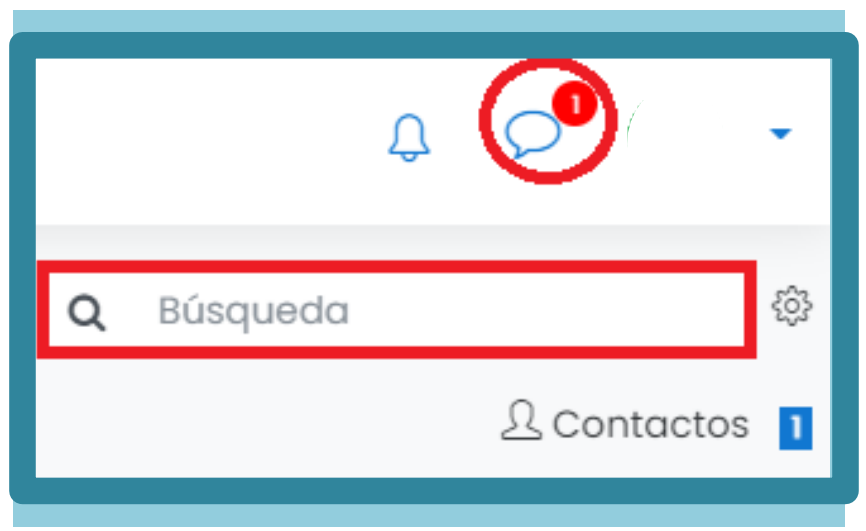

► En la parte superior derecha, selecciona el ícono del globo de dialogo (circulado en rojo) y en el área de "Búsqueda" escribes el nombre del maestro (a) titular de la materia.

#### Opción 1. Mensaje por Campus Virtual **Opción 2. Mensaje por correo electrónico**

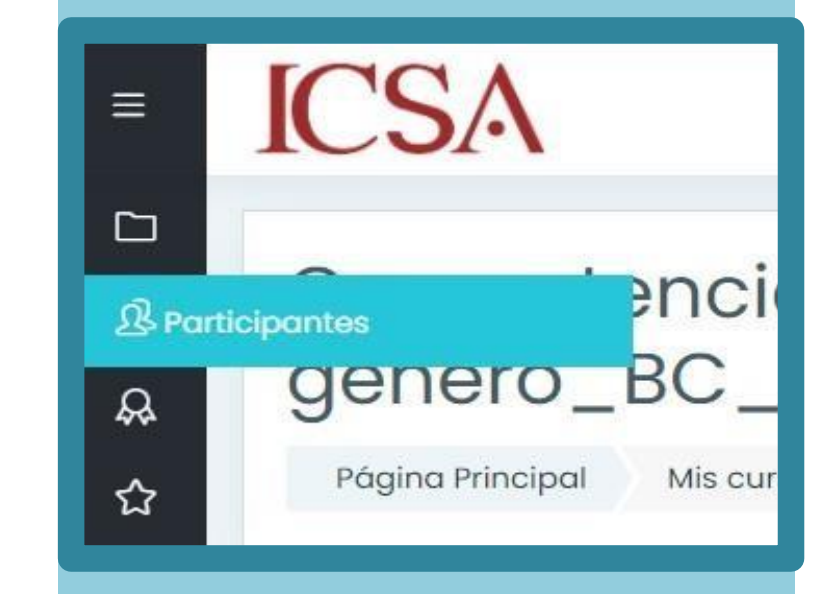

En la parte superior izquierda, hay una barra de herramientas, da click en *Participantes*, busca al docente, haz click en el nombre del mismo y revisa el correo electrónico institucional que se proporciona.

# CLASES EN MICROSOFT TEAMS

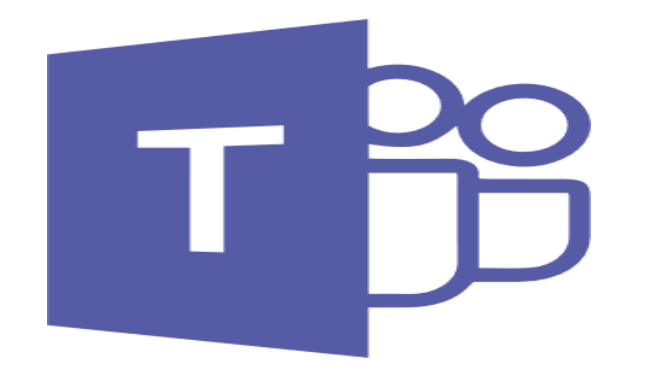

- **Es la plataforma de comunicación que utiliza** la UACJ para clases en modalidad remota.
- **El Permite la colaboración entre personas de** un mismo grupo,e incluye las herramientas necesarias para compartir recursos.

## ¿CÓMO INGRESAR?

**Paso 1.** Desde una computadora, ingresa al navegador de tu preferencia. Entra a la página de la UACJ: **[www.uacj.mx](http://www.uacj.mx/)** y da click en la parte superior izquierda **"Conecta UACJ"** e ingresa con tu correo institucional ycontraseña.

**Paso 2.**Da click en la parte superior izquierda donde se encuentran los9 cuadritos y dentro de las opciones aparecerá MicrosoftTeams.

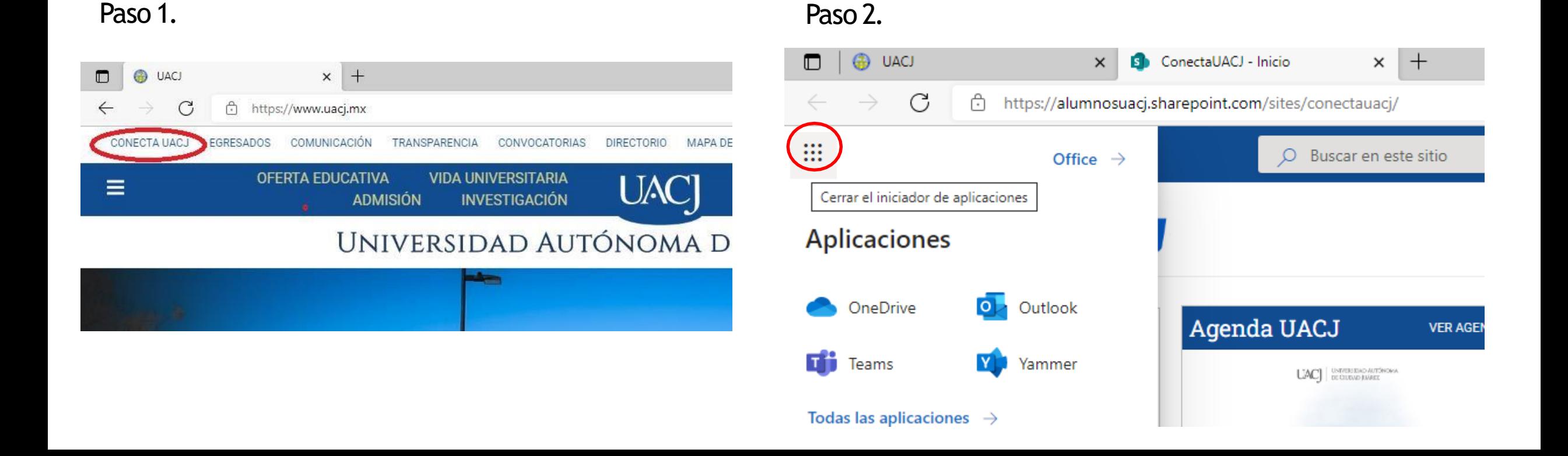

### ¿CÓMO INGRESAR?

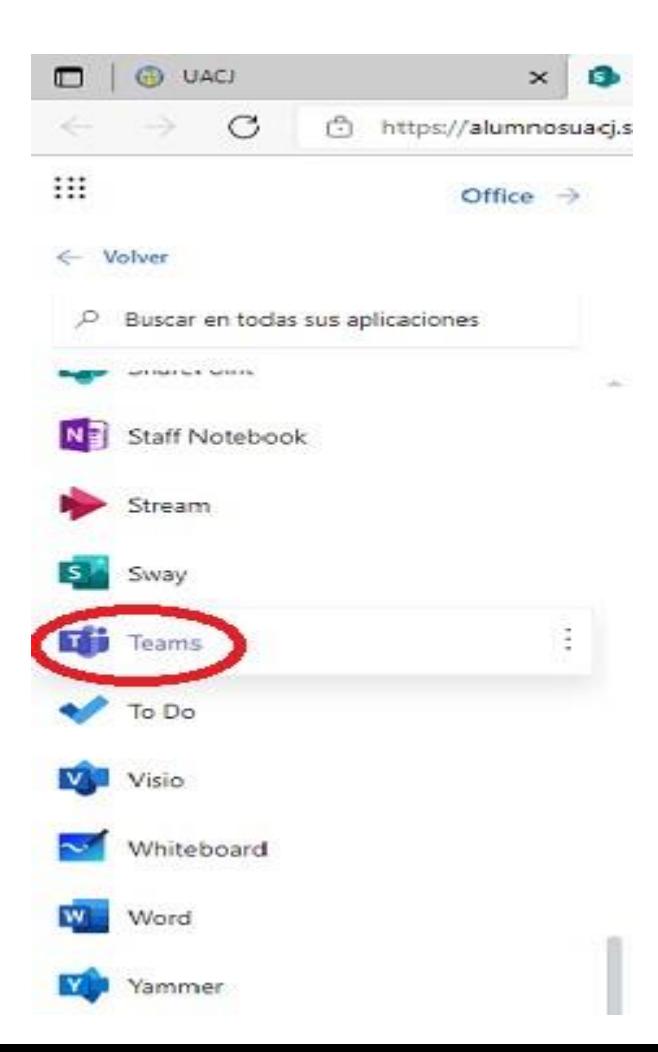

**Nota:**En caso de queno

como en la imagen, irsea

aparezca la aplicación

aplicaciones" como lo

"all apps/todas las

marca la flecha.

**Paso 3.** Tienes como opción utilizar Teams en tu navegador, o bajar la aplicación de windows ahorrándote los pasos anteriores una vez que la hayas instalado.

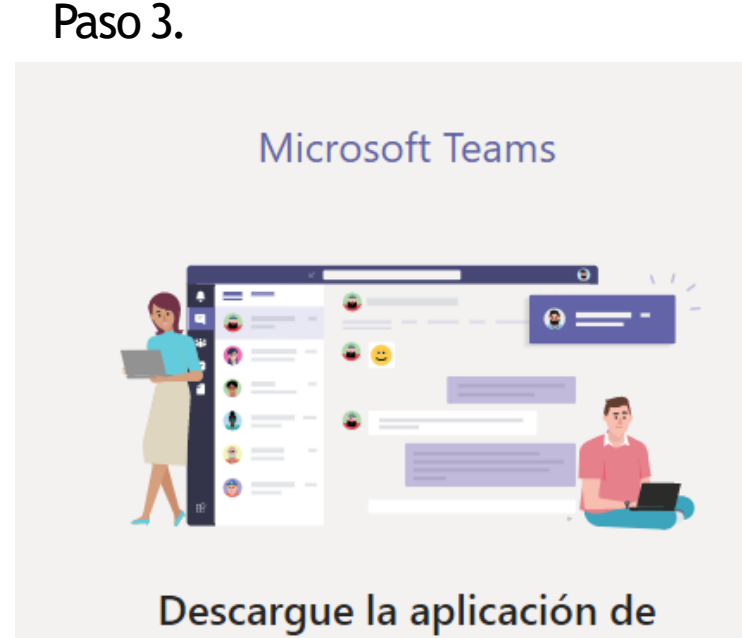

escritorio de Teams para estar mejor conectado.

Obtenga la aplicación de Windows

Utilice la aplicación web en su lugar

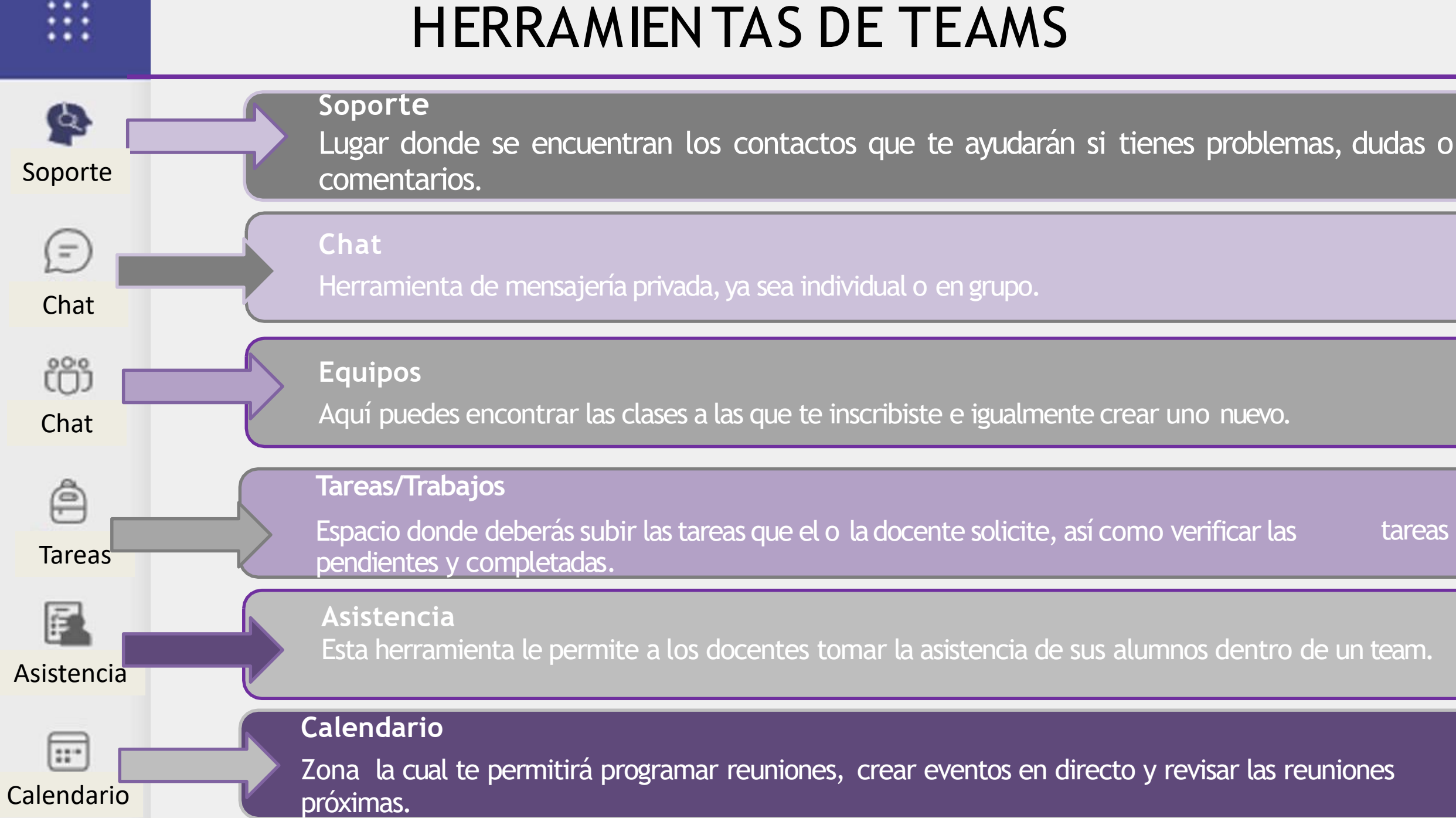

### HERRAMIENTAS DETEAMS

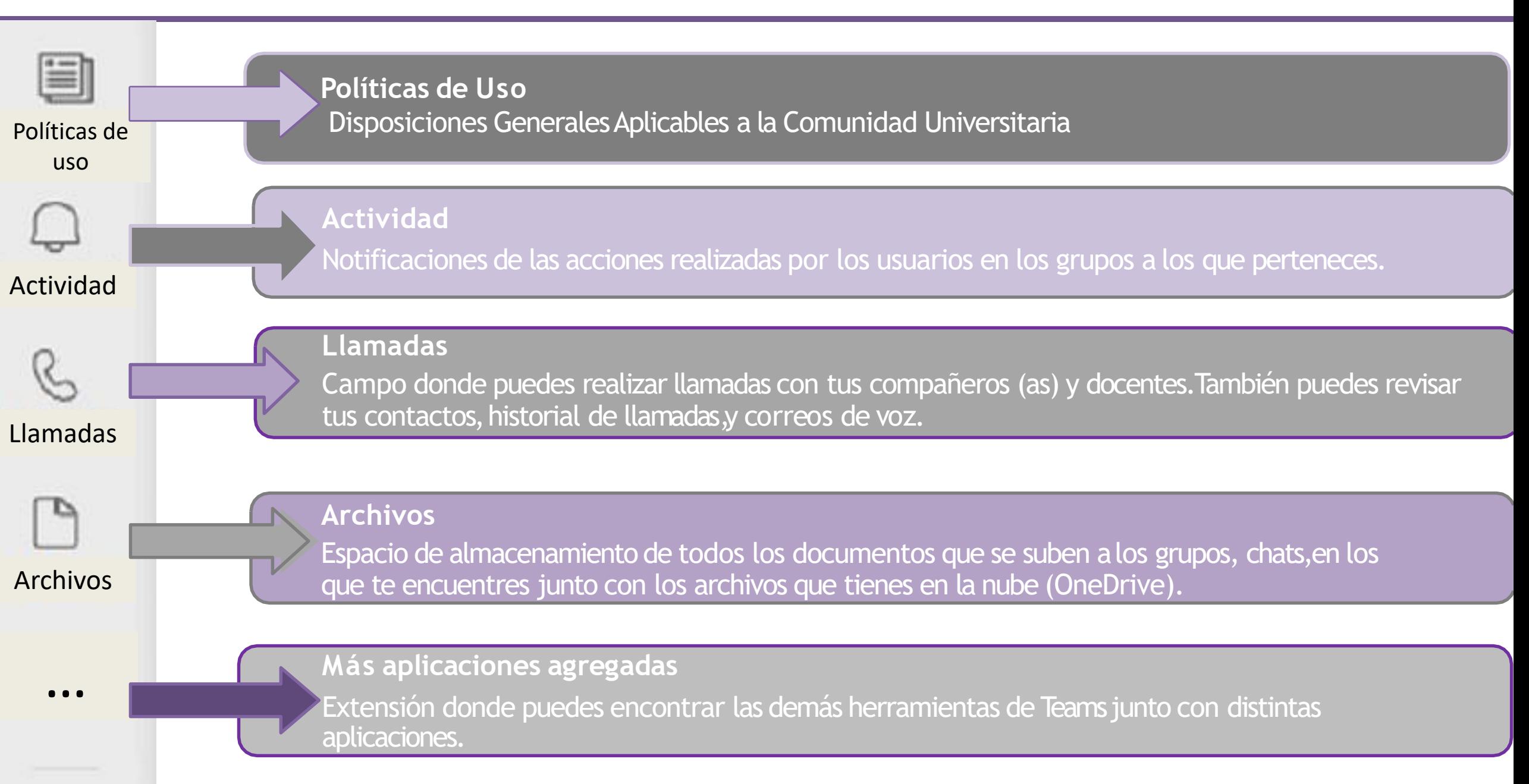

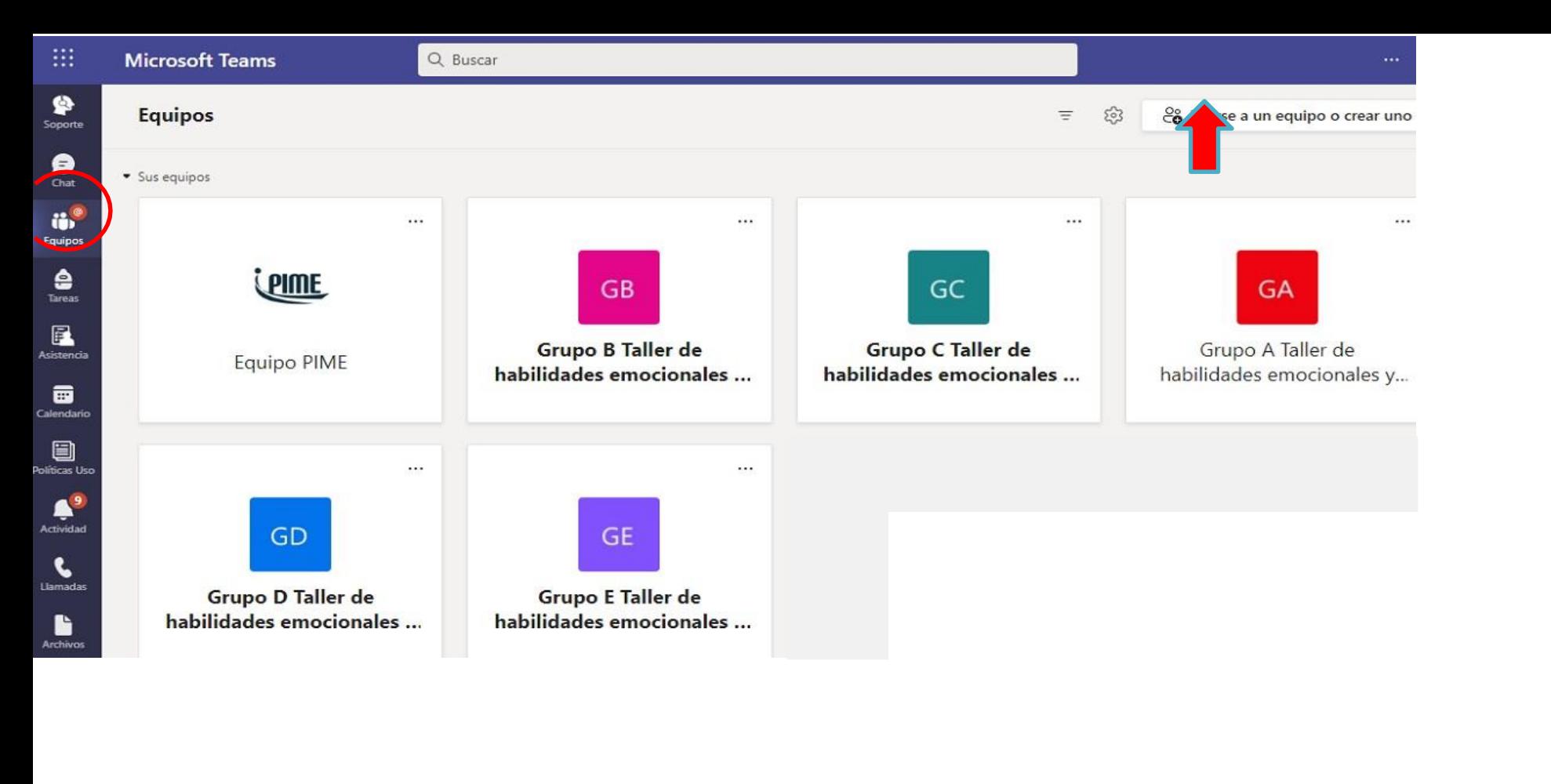

En caso de que no te aparezca:

►Revisa en "administrar equipos" ubicado en la parte superior derecha con el ícono de un engrane (flecha roja con azul).

Si tampoco te aparece ahí, comunícate con el maestro (a) a cargo del grupo en el que no te encuentras.

¿CÓMO ENCONTRAR UN GRUPO?

- ◾ **Paso 1.** Dar click a la herramienta **Equipos** ubicada a la izquierda, (circulada en rojo). Ahí deberán aparecer los grupos a los cuales te inscribiste.
- Nota: Igualmente te llegará una notificación de que fuiste agregado (a) a un nuevo grupo.

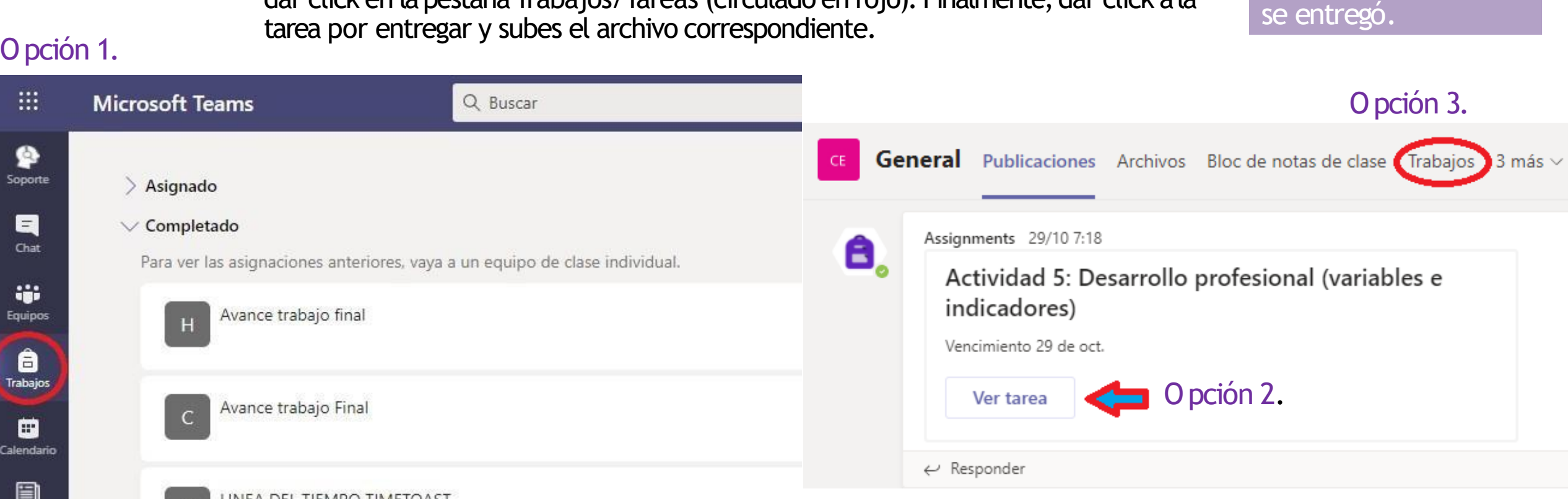

**Opción 1.**Dar click en la herramienta de Trabajos/Tareas (circulado en rojo). Dentro de la opción Asignado da click a la tarea pendiente y subes el archivo correspondiente.

Opción 2.Dentro del grupo donde se te asignó una tarea,en el canal general,saldrá en formato de publicación. Dar click en Ver tarea (flecha roja con azul), luego en subir archivo.

**Nota:**para

asegurarte de que tu

tarea fue entregada,

en la parte superior

fecha y hora en la que

derecha saldrá la

Opción 3.Dentro del grupo donde se te asignó una tarea,en la parte superior dar click en lapestaña Trabajos/Tareas (circulado en rojo). Finalmente, dar click a la

#### ¿CÓMO SUBIR UNA TAREA?

Politicas Us

LINEA DEL TIEMPO TIMETOAS.

**Opción 1.**Mandarle un mensaje a su correo electrónico institucional por medio de la aplicación de Outlook. El correo de tú maestro (a)lo puedes encontrar poniendo tu cursor sobre el nombre del mismo (a).

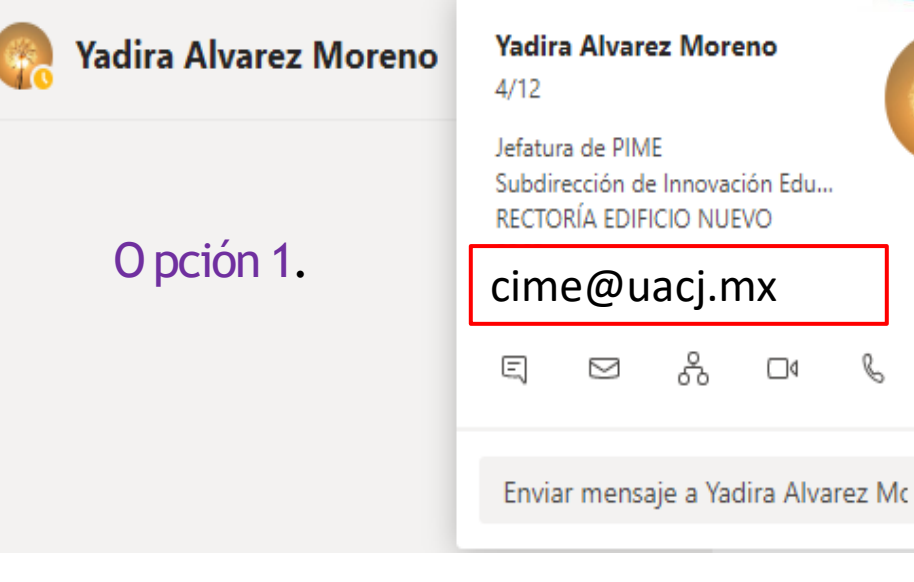

⊳

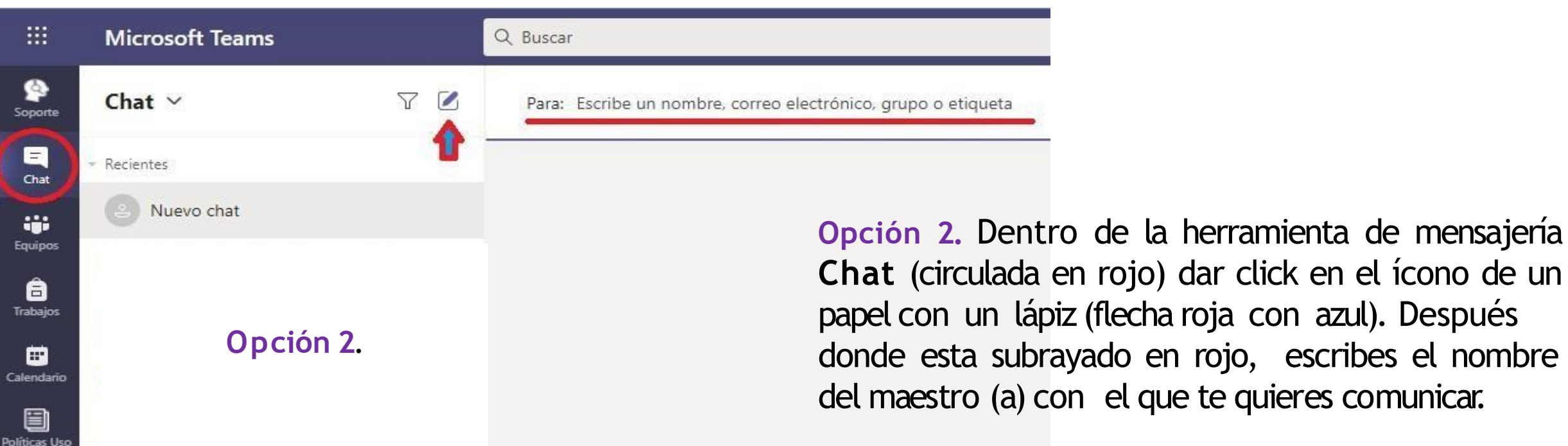

## Algunas recomendaciones:

 $\checkmark$  Mantén comunicación con tus compañeros (as), son de mucha ayuda cuando el maestro (a) no está disponible.

Para tener

- Baja la aplicación de Teams y Outlook a tu celular, así puedes activar notificaciones y estar enterado (a) de la información y cambios de forma inmediata.
- $\checkmark$  Evita estresarte por cosas que no puedes controlar. Si el internet llega a fallar y te pierdes de algo, mándale mensaje al maestro (a) explicando tu situación.
- $\checkmark$  Envía tus tareas a tiempo, las plataformas suelen saturarse.
- $\checkmark$  Recuerda mantener el micrófono apagado mientras alguien más expone. Enciéndelo únicamente cuando sea necesario y da click en laopción de levantar lamano cuando desees participar.

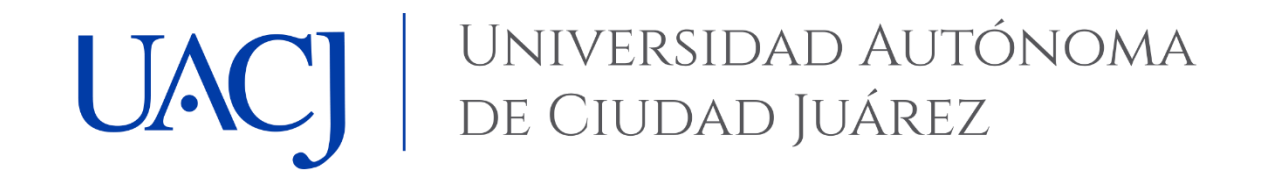

Dirección General de Desarrollo Académico e Innovación Educativa Subdirección de Innovación Educativa Programa de Implementación del Modelo Educativo